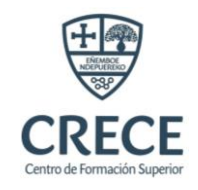

# **Lineamientos Becas CREcé con Nosotros 2024**

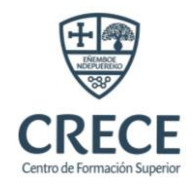

### Contenido

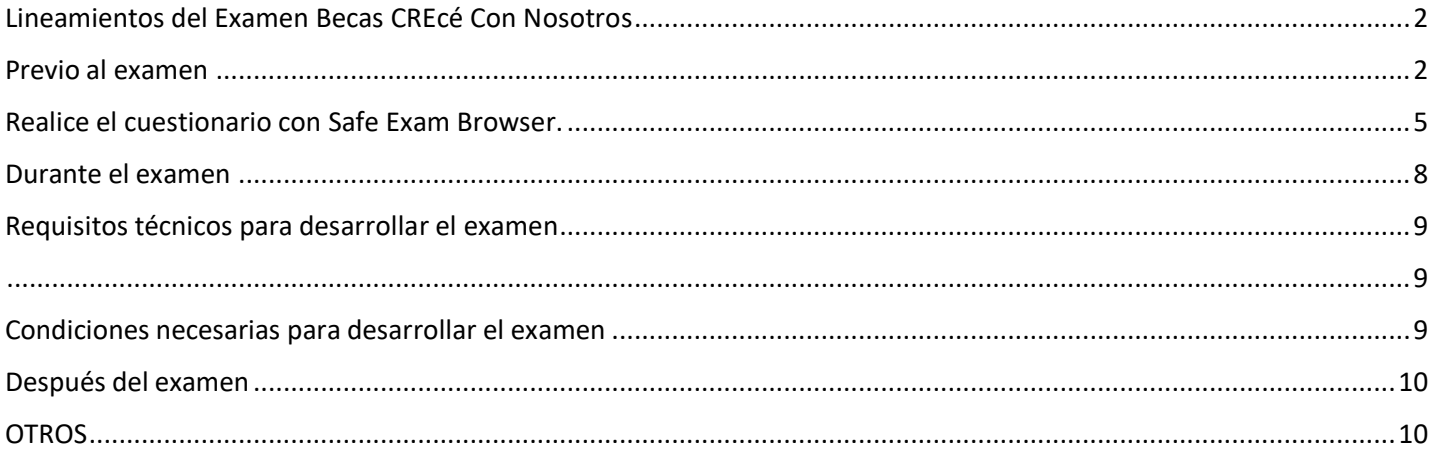

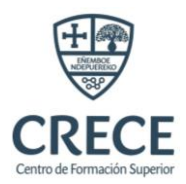

#### **Lineamientos del Examen Becas CREcé Con Nosotros**

<span id="page-2-0"></span>Este documento tiene como fin indicarte todos los lineamientos y reglas que son necesarias saber para rendir el examen de las Becas CREcé Con Nosotros, **el incumplimiento de cualquiera de los siguientes puntos implica la descalificación del proceso.**

#### <span id="page-2-1"></span>**Previo al examen**

Los días anteriores al examen, los coordinadores de CRECE te darán toda la información necesaria para rendir el examen.

- 1. Los coordinadores te mandarán vía WhatsApp y correo electrónico las primeras indicaciones que incluyen: El banco de preguntas, los lineamientos del examen y el cronograma del examen.
	- **Banco de preguntas:** Este recurso consiste en un conjunto de preguntas diseñadas para ser similares a las que se presentarán en el examen. Su propósito es ayudar a los postulantes a familiarizarse con el formato y el tipo de preguntas que encontrarán en el examen real, lo que les permitirá prepararse de manera más efectiva y aumentar sus posibilidades de éxito.
	- **Lineamiento del examen:** es el documento que estás leyendo actualmente
	- **Cronograma del examen:** Este documento proporciona información sobre la fecha y el horario específicos en los que se llevará a cabo el examen. Es fundamental que los participantes conozcan con anticipación cuándo deben presentarse para realizar la evaluación.
- 2. Debido a que el examen se realizará de manera virtual, será rendido a través de la plataforma virtual de CRECE a través del siguiente enlace: <https://crecebo.neolms.com/>

El Centro de Formación Superior CRECE te enviará a tu correo electrónico con el cual se registró en la postulación, con el que realizaste la postulación, un mensaje donde indicará el usuario y la contraseña que debes utilizar para iniciar sesión en la plataforma.

El postulante deberá acceder a la plataforma utilizando el enlace proporcionado en su correo electrónico junto con el nombre de usuario y la contraseña asignados. Este proceso debe completarse antes del **07 de junio de 2024**, previo a la prueba de suficiencia académica. Es obligatorio que el postulante realice el examen de prueba hasta el **07 de junio de 2024 11:59 am,** disponible en la plataforma, como requisito indispensable. Este examen de prueba tiene como finalidad brindar soporte en caso de que se presenten inconvenientes al iniciar sesión o problemas técnicos al ingresar al examen, previo a ello.

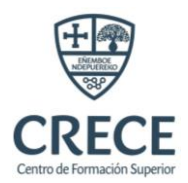

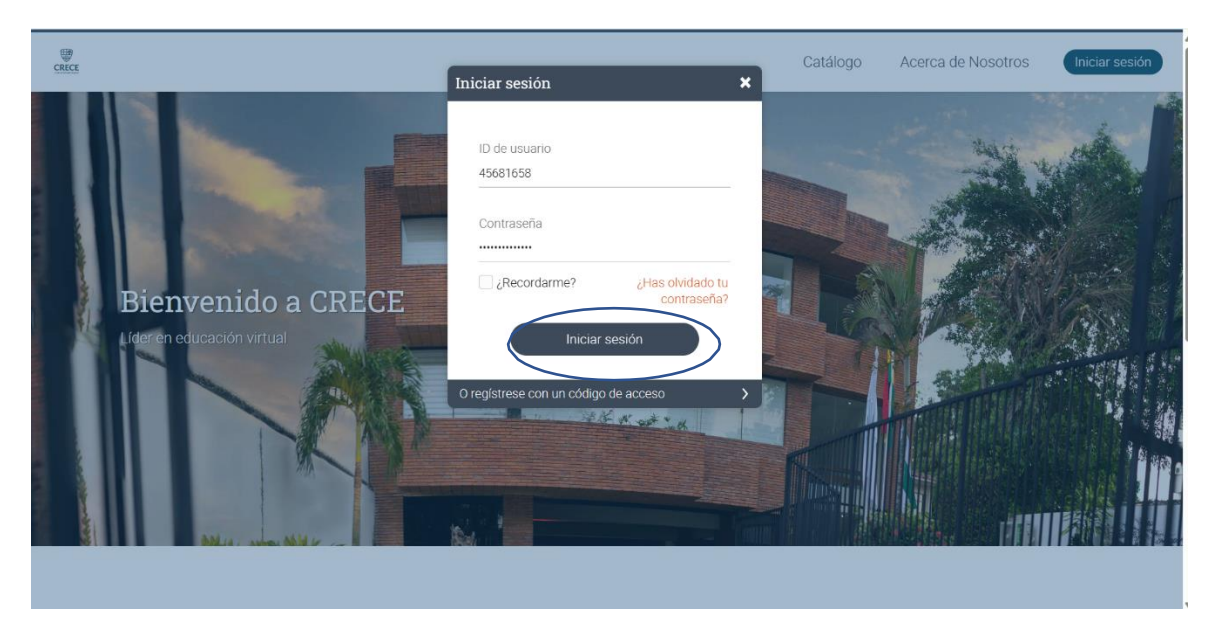

Dentro de la plataforma se encontrará un curso llamado **Examen: Becas CREcé Con Nosotros 2024**

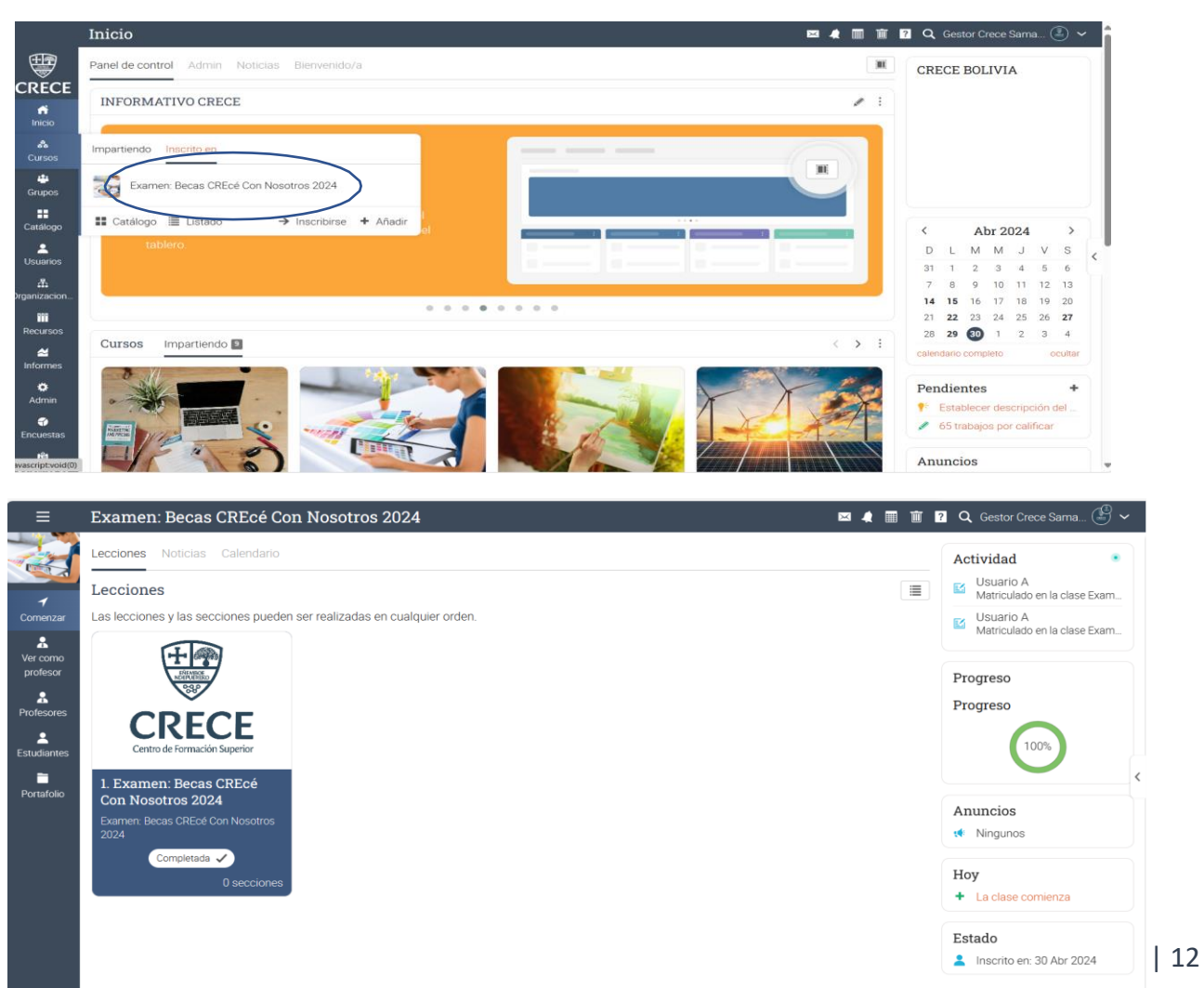

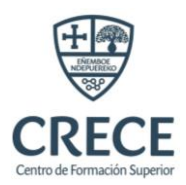

Dentro de la opción **curso** se encuentran 4 pestañas informativas:

- La primera pestaña indica recomendaciones que deberásseguir el día del examen para evitar la anulación de la prueba de suficiencia académica.
- La segunda pestaña indica el **enlace de videoconferencia de Zoom** mediante el cual entrarás el día del examen. El enlace estará disponible a partir de las 19:00 horas, el mismo día del examen.
- La tercera pestaña de la plataforma corresponde al **examen de prueba, el cual debes completar antes de realizar el examen oficial de suficiencia académica. Es obligatorio completar este examen de prueba para asegurarte de que no tengas inconvenientes técnicos y estés preparado para la evaluación oficial.** Este paso es fundamental para garantizar una experiencia fluida durante el examen y para asegurar que estés completamente listo para la evaluación oficial
- La cuarta pestaña es el **examen oficial de la Beca CREcé Con Nosotros 2024**. El examen se habilitará a la hora y fecha establecida y estará disponible durante **60 minutos**, pasado el tiempo indicado la plataforma guardará y cerrará automáticamente la prueba de suficiencia académica.

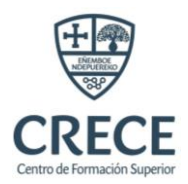

3. Como medida de seguridad,se implementará un navegadorseguro llamado **Safe Exam Browser** al momento de iniciar el examen, el cual podes descargar e instalar mediante el siguiente enlace: [https://safeexambrowser.org/download\\_en.html](https://safeexambrowser.org/download_en.html)

Esimportante que días previos al examen te descargues e instales el navegadorseguro que utilizarás para dar el examen y probar el funcionamiento del mismo en el computador que utilizarás para dar la prueba de suficiencia académica. Sin este navegador **NO** es posible realizar la prueba de suficiencia académica.

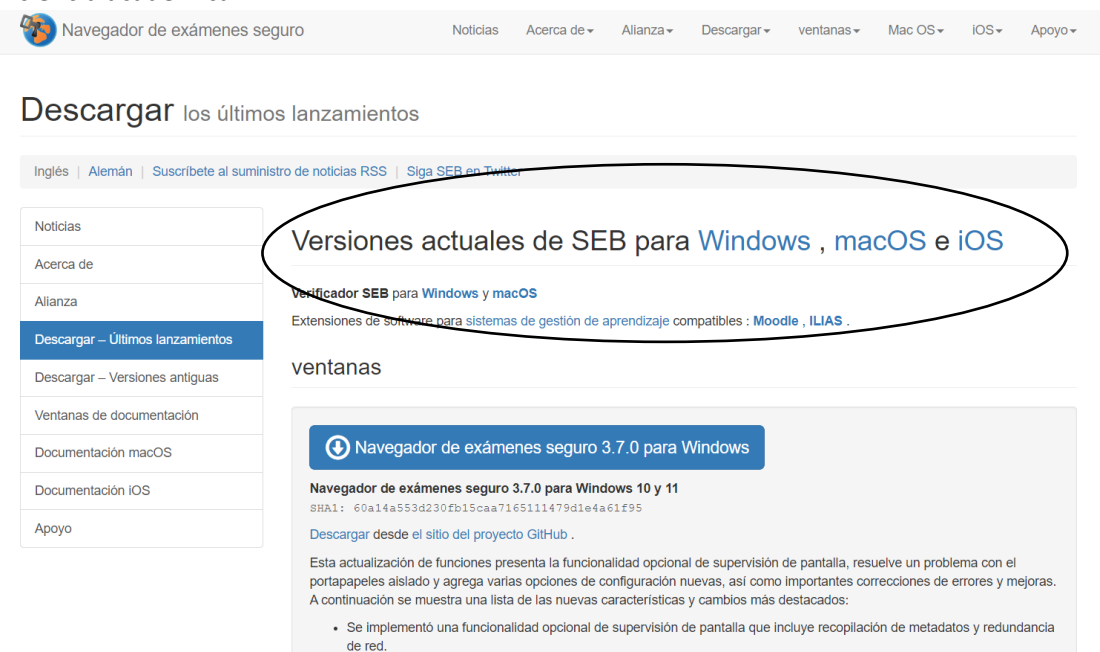

<span id="page-5-0"></span>Al momento de iniciar el examen en la plataforma virtual, deberás presionar un botón que dice **Realice el cuestionario con Safe Exam Browser.**

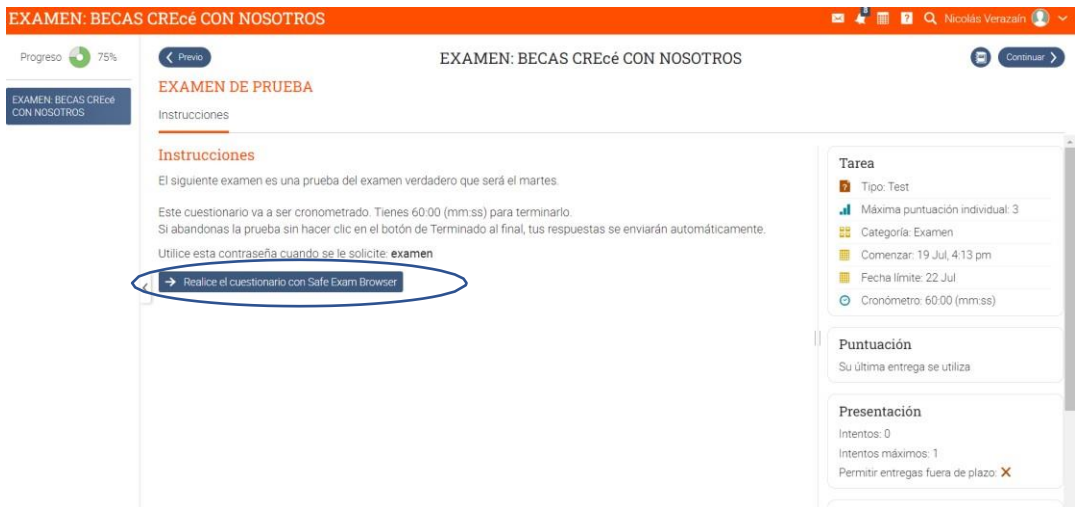

Al presionar el botón se te descargará un archivo el cual contiene la prueba de suficiencia académica. Debes abrir el archivo descargado el cual automáticamente te enviará al Safe Exam Browser.

C R E C E 5 | 12

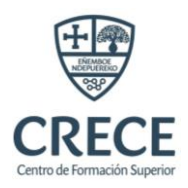

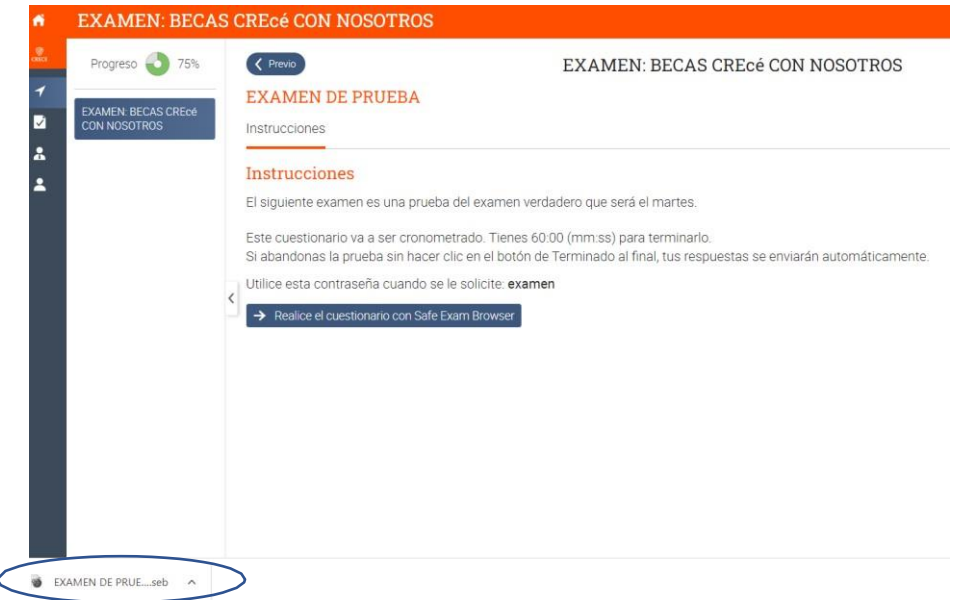

Te pedirá una contraseña, misma que se encuentra en la página de la plataforma, justo encima del botón para iniciar el examen. En el ejemplo que se muestra en la imagen superior la contraseña es **"examen".**

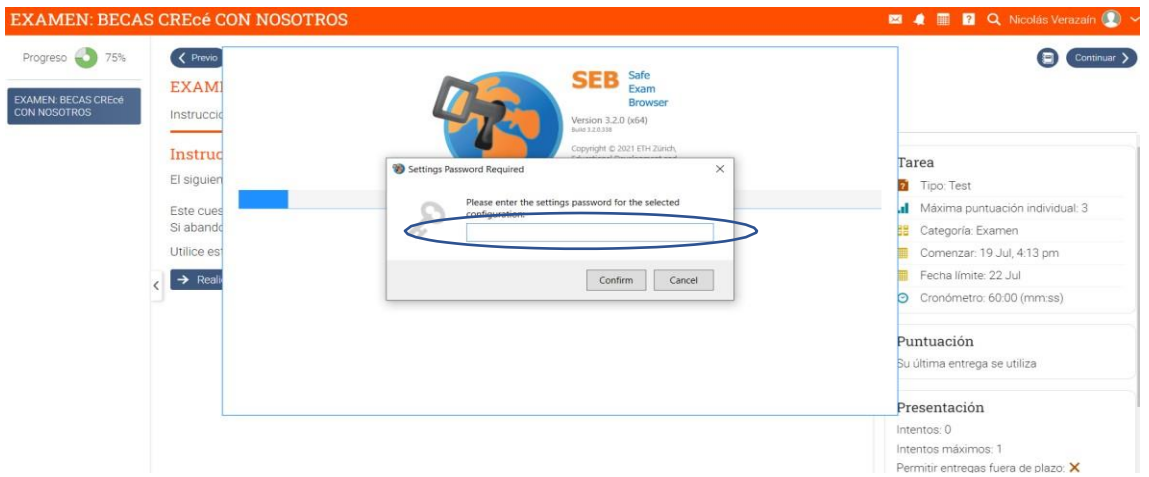

Después de ingresar la contraseña te mostrará el examen donde ya podés empezar a responder las preguntas.

Una vez dentro del navegador, no se pueden abrir nuevas pestañas, ni se podrán abrir otras aplicaciones, solamente se podrá resolver el examen.

Una vez resuelto el examen, deberás oprimir el botón de **Exit** para salir del navegador seguro.

El navegador seguro podrá detectar aplicaciones que están actualmente corriendo en tu computadora y las cerrará o te advertirá cerrarlas para poder comenzar con la prueba de suficiencia académica. También detectará si intentas proyectar la pantalla de tu computadora utilizando cable HDMI o wifi hacia otra computadora, televisor, pantalla o proyector y no dejará que realices el examen.

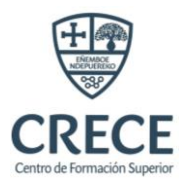

También detectará si intentas grabar la pantalla de la computadora y cerrará el programa o no dejará que des el examen. Detectará si intentas reiniciar la computadora y lanzará una alerta.

Cuando te encuentres realizando la prueba de suficiencia académica e intentas oprimir el botón para salir del navegador seguro, te pedirá una contraseña la cual solamente conoce el coordinador de CRECE como medida de seguridad.

4. Se utilizará Zoom como herramienta de videoconferencia. Adicional a realizar el examen mediante la plataforma virtual, **es un requisito obligatorio estar conectado a una videoconferencia mediantela herramienta Zoom** donde estará con su cámara y micrófono encendido. Para descargar e instalar Zoom utilice el siguiente enlace: <https://zoom.us/>

El enlace de la videoconferencia a la cual debe estar conectado se encontrará en la plataforma virtual treinta minutos antes del inicio del examen.

Es requisito importante que se conecten a la videoconferencia a la hora que indica el cronograma. Una vez dentro de la videoconferencia debe asegurarse de tener su cámara encendida en todo momento, su micrófono encendido, su nombre completo en el usuario de Zoom, tener una buena iluminación sin filtros o fondos de pantalla.

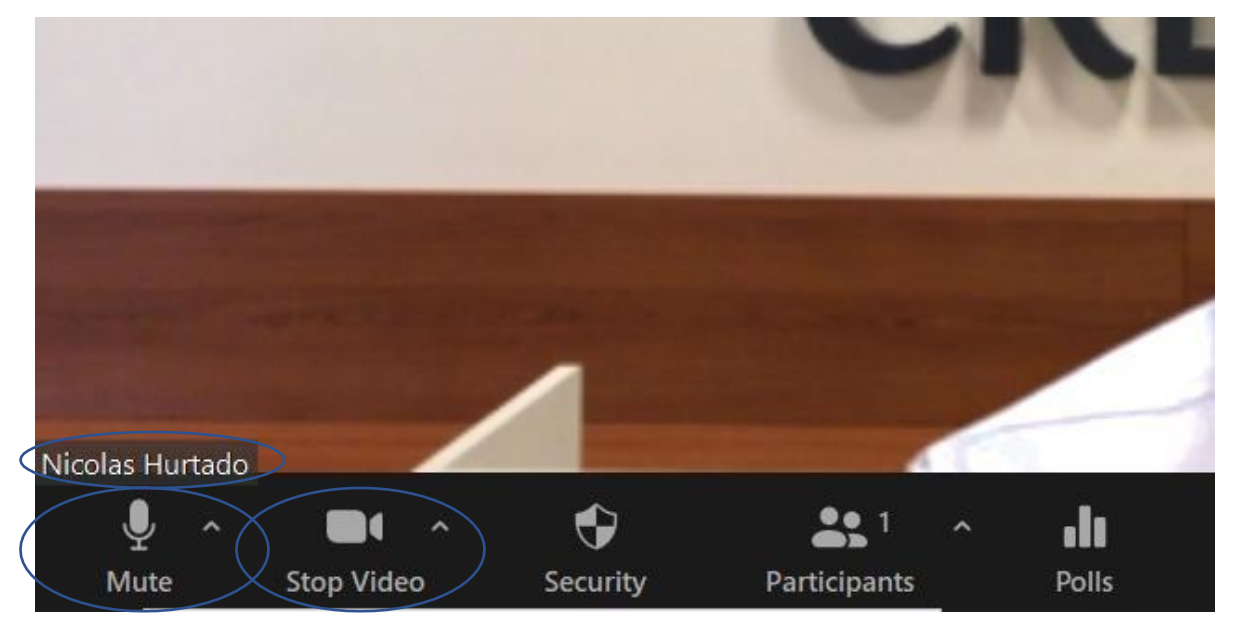

Si usted incumple algunas de las medidas que se requieren, los coordinadores junto a la notaria de fe pública anularán su prueba de suficiencia académica y no podrá ser beneficiario de una beca completa.

5. Los coordinadores de CRECE enviarán al grupo de WhatsApp un video de capacitación explicando cómo entrar a la plataforma virtual, cómo descargar e instalar el navegador Safe Exam Browser y qué indicaciones seguir en Zoom durante la prueba de suficiencia académica.

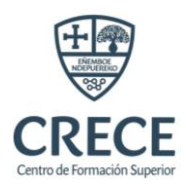

#### <span id="page-8-0"></span>**Durante el examen**

El día del examen los estudiantes deberán seguir los siguientes pasos:

- 1. Entrar a la plataforma virtual con su usuario y contraseña
- 2. Entrar al curso Examen: CREcé Con Nosotros 2024
- 3. Buscar la pestaña del enlace de la videoconferencia de Zoom
- 4. Entrar a la videoconferencia de Zoom a la hora indicada en el cronograma
- 5. Encender la cámara, el micrófono y los demás requisitos estipulados
- 6. Esperar a que el coordinador de Zoom indique para empezar la prueba de suficiencia académica
- 7. En la plataforma ir a la pestaña del examen oficial
- 8. Hacer clic para descargar el archivo del examen
- 9. Abrir el archivo descargado que contiene el examen
- 10. Ingresar contraseña de inicio
- 11. Responder las 60 preguntas del examen
- 12. Hacer clic en Exit para salir de Safe Examn Browser
- 13. Ingresar contraseña de salida
- 14. Salir de la sesión de videoconferencia de Zoom obligatoria

Si no hubo ningún inconveniente en su experiencia, esos deberían ser los pasos a seguir el día del examen.

El examen está compuesto 60 preguntas de carácter Específico de acuerdo al programa que le interesa ingresar. Las preguntas no tendrán un orden específico, es decir, se mezclarán las preguntas para que aparezcan de manera aleatoria. Las preguntas serán cerradas y serán de verdadero, falso de completar o de opción múltiple.

Dentro del navegador seguro no podrán abrir nuevas pestañas, utilizar otras aplicaciones o software, sólo puede responder el examen. No es posible salirse del navegador a menos que haya acabado el examen.

Para las preguntas de matemáticas tiene permitido usar papel bond blanco, un lápiz,borrador y una calculadora simple.

Durante el examen, está terminantemente **prohibido copiar**. En caso de sospecha de copia, se emitirá una advertencia (llamada de atención). Si se detecta una segunda sospecha de copia, el examen será anulado de inmediato y el participante será expulsado de la sala Zoom y de la plataforma, perdiendo así la oportunidad de optar por la beca completa.

Durante la prueba de suficiencia académica habrá un **asesor de CRECE** conectado como supervisor, en caso de presentar algún inconveniente debe informar inmediatamente al encargado de la sala.

Durante el examen, contaremos con la presencia de un notario de fe pública, quien garantizará la transparencia del proceso.

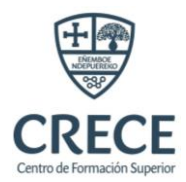

#### <span id="page-9-1"></span><span id="page-9-0"></span>Requisitos técnicos para desarrollar el examen

# **BECAS CRECÉ CON NOSOTROS**

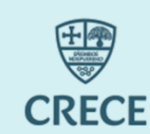

Requisitos TÉCNICOS a tomar en cuenta para dar el examen virtual

#### REQUISITO 01

- · Procesador: I3, AMD o Ryzen3. Memoria RAM: 4 GB como mínimo.
- · Dispositivos: Teclado, Mouse, Monitor, cámara 640x480, micrófono.
- · Disco Duro:3 GB de espacio como mínimo.

#### REQUISITO 02

- · Sistema Operativo Windows 8 o superior.
- · Navegador Google Chrome.
- Navegador Safe Exam Browser.
- Aplicación ZOOM. Versión: 5.11.3

#### REOUISITO 03

· Si utilizas una notebook debe estar conectada a la toma de corriente.

### internet por medio de cable de red. Si

REOUISITO 04

estás conectado mediante WIFI verificar la conexión antes de iniciar el examen.

De preferencia tener una conexión a

#### REQUISITO 05

Verificar que no exista ninguna actualización pendiente del sistema operativo.

#### REQUISITO 06

· Verificar que la cámara y el micrófono estén funcionando correctamente.

#### <span id="page-9-2"></span>Condiciones necesarias para desarrollar el examen

## **BECAS CRECÉ CON NOSOTROS CRECE**

Condiciones necesarias para dar el examen virtual

#### 04

Deberá contar con hojas de papel en blanco, lápiz y tajador.

#### 05

El nombre de usuario de ZOOM debe ser el nombre completo del postulante.

#### 06

Se debe activar la cámara y el micrófono desde el ingreso inicial para que el supervisor pueda ver y escuchar el ambiente.

#### Prohibido el uso de celulares, Tablet, iPad y otro dispositivo electrónico que no sea su

computador en físico.

#### 02

01

Prohibido el uso de cualquier articulo o prenda de vestir que cubra el rostro.

#### 03

El ambiente debe estar iluminado y en silencio para llevar acabo el examen.

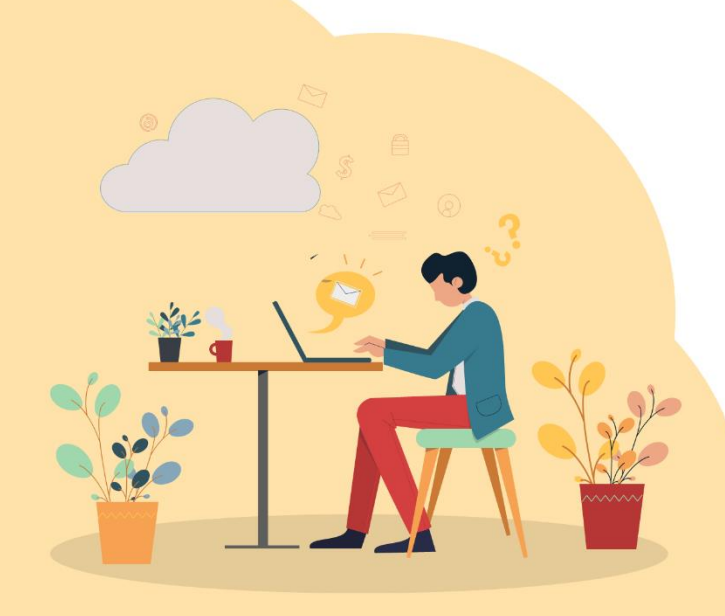

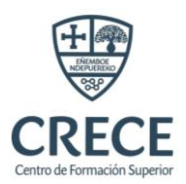

#### <span id="page-10-0"></span>**Después del examen**

Una vez finalice la prueba de suficiencia académica, no podrá ver la nota obtenida en el examen directamente en la plataforma.

Debe esperar a que **CRE RL anuncie los 300 ganadores de la Beca CREcé Con Nosotros** para averiguar si fue acreedor de una beca completa.

**NOTA:** Se brindará soporte hasta el 07 de junio 2024 (el soporte en días laborales de lunes a viernes de 8:30 a 12:30 y 14:00 a 18:00) antes de la prueba de suficiencia académica.

#### <span id="page-10-1"></span>**OTROS**

- Los beneficiarios de la Beca Completa CREcé Con Nosotros no pueden cambiar a otro programa distinto al que se postularon originalmente.
- La Beca Completa CREcé Con Nosotros debe ser utilizada durante la versión en la que se obtuvo, sin posibilidad de aplazarla para futuras ediciones.
- La Beca Completa CREcé Con Nosotros es exclusiva para el beneficiario ganador y no puede ser transferida a terceros.
- Al completar el programa para el que se obtuvo la beca, se recibirá la certificación correspondiente, ya sea como Experto o Técnico Superior, según la modalidad de postulación.
- Para ser elegible y obtener la Beca Completa CREcé Con Nosotros, no se puede tener una beca vigente en versiones anteriores ni haber abandonado programas previos en el Centro de Formación Superior CRECE.
- No se puede tener deudas pendientes en el Centro de Formación Superior CRECE para postularse y obtener la Beca Completa CREcé Con Nosotros.
- Al momento de la postulación, se debe elegir un solo programa; de lo contrario, la postulación será depurada y eliminada para todos los programas.

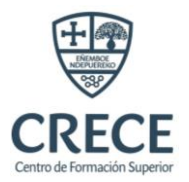

# **COOPERANDO CRECEMOS TODOS**

**CRECE** 

#### **CENTRO DE FORMACIÓN SUPERIOR**

Ubicación: Calle Andrés Manso N° 248 www.crece.bo<br>(3) 3515453

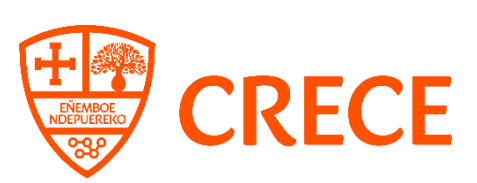